## DISPOSIZIONI PER L'UTILIZZO DELLA PIATTAFORMA **LIVE STREAMING ZOOM**

## Informazioni generali:

- E' fortemente consigliato l'utilizzo di un doppio monitor per avere una totale fruibilità del servizio: su un monitor infatti si può seguire l'insegnante che svolgerà la lezione mentre sul secondo schermo si ha la possibilità, come in aula, di eseguire le operazioni descritte dall'insegnante agendo attivamente sul software.
- Nell'eventualità è possibile seguire la lezione con un PC + Tablet: in questo caso il pc sarà utilizzato per le operazioni dello studente mentre il tablet per lo streaming della lezione. Questa modalità permette di seguire senza problemi la lezione ma nel caso lo studente abbia difficoltà nell'avanzamento in una determinata operazione sul software, come la comparsa di messaggi di errore, arresti anomali o simili, risulterà più complicato da parte dell'insegnante apportare un aiuto.
- E' consigliabile procurarsi per tempo il software da utilizzare relativo al corso scelto, (operazione da effettuare in ogni caso poiché anche per i corsi frontali era prevista una fase di esercitazione continua a casa). I rispettivi software posso essere scaricati con un *profilo student gratuito* sul portale dell'Autodesk.
- La modalità con un solo schermo sul quale si segue lo streaming e si apre al tempo stesso il programma, è fortemente sconsigliata in quanto le due attività non possono essere affiancate.

*n.b.= in caso di indisponibilità di un secondo monitor o schermo TV, la società Archibit Generation srl mette a disposizione la fornitura temporanea a titolo gratuito di un secondo monitor che dovrà poi essere restituito.*

## Modalità di accesso al servizio di streaming

- Il docente (o comunque la scuola Archibit Generation) comunicherà il link di accesso allo streaming della lezione.
- Lo studente dovrà **cliccare sul link** ricevuto via mail e in automatico verrà indirizzato alla pagina di zoom in cui, in automatico, si avvierà il download del software. La pagina visualizzata sarà simile alla seguente:

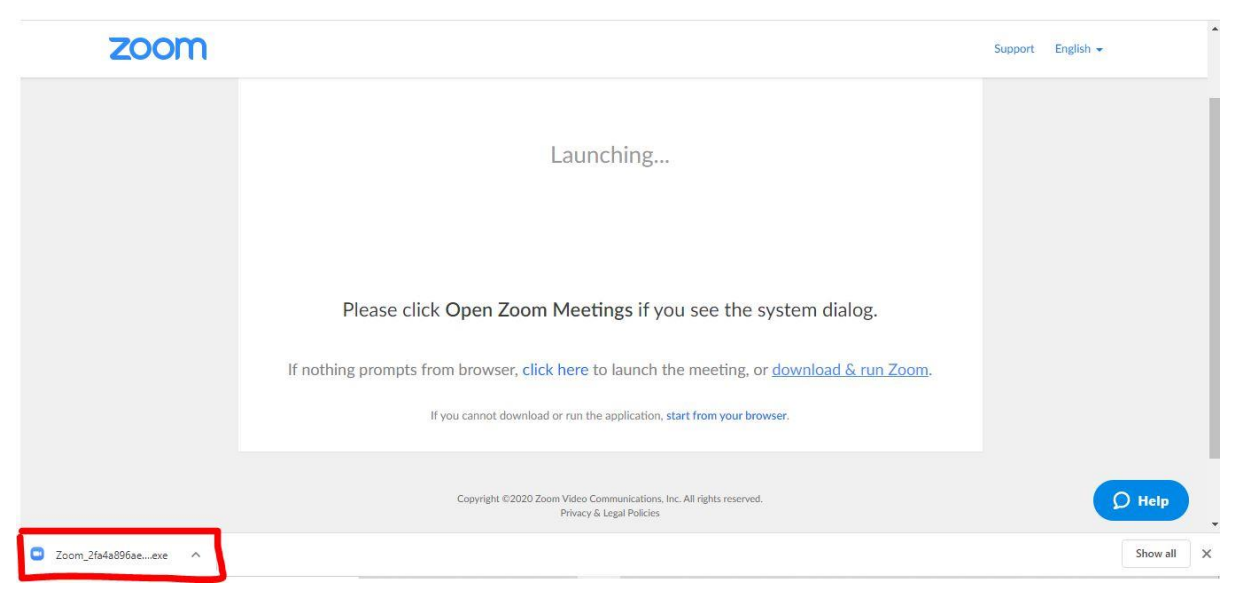

- **Cliccare sul file** appena scaricato per avviare l'istallazione seguendo la procedura guidata
- Una volta terminata la procedura di installazione si aprirà in automatico la finestra del **meeting** come mostrato in figura:

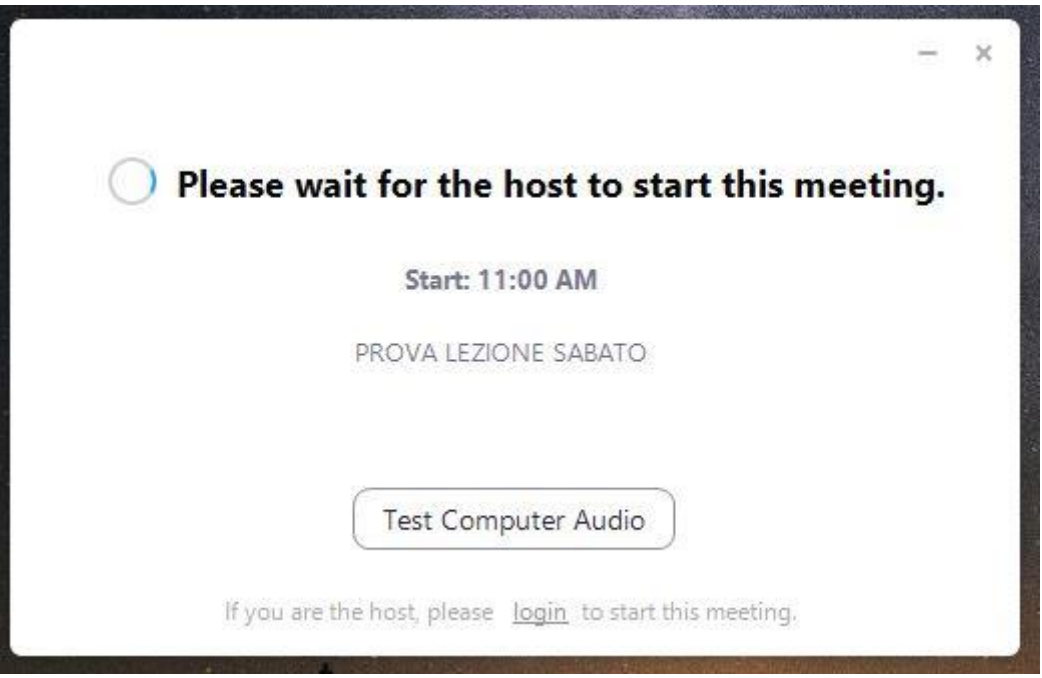

- Tecnicamente si è collegati al meeting e si deve soltanto attendere che l'insegnante avvii la lezione. Nell'attesa si possono **testare audio e microfono** del proprio pc cliccando su "test computer audio"
- Per ogni corso sarà fornita una **password di accesso** in modo che soltanto gli iscritti ai corsi possano accedere alle lezioni.

## Informazioni importanti durante le lezioni:

- **Rendere disponibili sia audio che video** così che risulterà più facile confrontarsi immediatamente per qualsiasi esigenza
- Evitare troppe domande durante le spiegazioni del docente, a meno che non siano strettamente necessarie nell'avanzamento delle attività
- Appuntarsi le domande da porgere in un secondo momento al docente: l'insegnante infatti programmerà delle pause di confronto in cui potrete esporre le domande uno alla volta

**Si ringrazia per la disponibilità e la collaborazione reciproca; il buon senso è alla base di qualsiasi operazione utile alla migliore erogazione delle attività didattiche, nel rispetto della tutela per la salute di ognuno di noi. La società Archibit Generation srl si rende disponibile a qualsiasi tipo di assistenza tecnica e a garantire la più efficace riuscita delle attività in questo momento delicato per tutti, nell'augurio di superare quanto prima questa situazione particolare.**